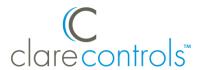

# Fibaro Door/Window Sensor Integration Release Notes

# For model FGK-101 to 107

## Content

Preface...1
Introduction...1
Installing the sensor...2
Pairing the sensor in the apps...2
Pairing the sensor in Fusion...5
Configuring rules with the sensor...8
Contact information...10

**Last modified**: 09/25/18

### **Preface**

For information on Z-Wave and ClareHome, see <u>Installing Z-Wave with</u> <u>ClareHome</u>.

#### **Notes**

- When installing Z-Wave devices, ensure that there is nothing inhibiting their signal. Z-Wave relies on radio signals. Metal or thick walls may limit their signal strength.
- We recommend having 2 or more repeating Z-Wave devices.

#### Introduction

The Fibaro FGK-101 Door/Window Sensor provides real time detection with ClareHome via the Z-Wave network. Installers only need to pair (add/include) the sensor to the ClareHome Z-Wave network and mount the unit sensor and magnet in the desired location. Once the pieces are separated, for example – opening a door, the sensor alerts ClareHome.

By integrating the sensor into a ClareHome control system, your customers can be alerted when a door/window is opened in their home from their Android or iOS devices.

Doc ID - 1247• Rev 04 1 / 10

## Installing the sensor

Only qualified installation technicians should install the sensor body and magnet. Follow the installation instructions that came with your Fibaro equipment. We recommend that you pair the sensor with the ClareHome Z-Wave controller before installation/placement.

# Pairing the sensor in the apps

After installing the sensor, pair it.

### To pair the sensor ClareHome or Install Assist:

**Note:** The pairing process is the same for each device.

1. Access the Clare Controls Install Assist app, and then tap **Add Devices**.

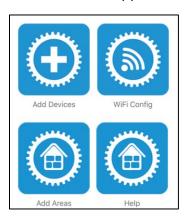

– or –

Access the ClareHome Mega Menu, and then tap **Add/Edit Devices**.

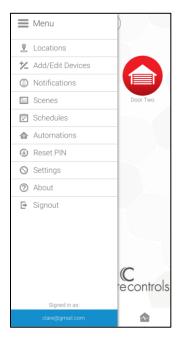

Doc ID - 1247• Rev 04 2 / 10

2. At the bottom of the screen, tap the plus icon ••.

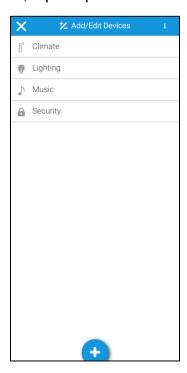

# 3. Tap Sensors (Z-Wave).

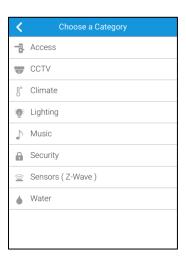

Doc ID - 1247• Rev 04 3 / 10

4. Tap **Start Discovery Mode**, and then pair the device as per the manufacturer's instructions.

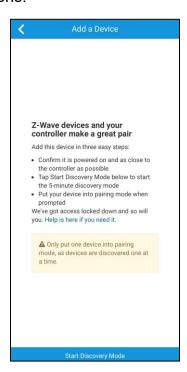

5. Enter a name for the sensor, and then select an area.

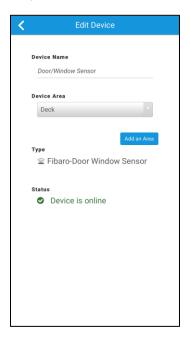

6. Tap outside of the area drop-down and the device automatically saves.

**Note:** For notification and automation configuration, see <u>ClareHome App</u> <u>Guide</u> (DOC ID 1750).

Doc ID - 1247• Rev 04 4 / 10

# Pairing the sensor in Fusion

Before installing the sensor, pair it.

## To pair the sensor with Fusion:

1. Access your project, and then click the **Z-Wave Wizard** icon **6**.

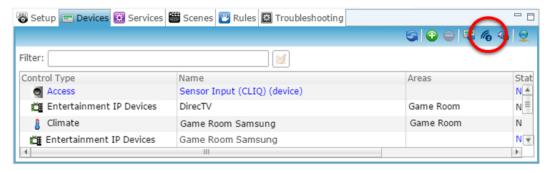

2. Click on **Z-Wave Devices**.

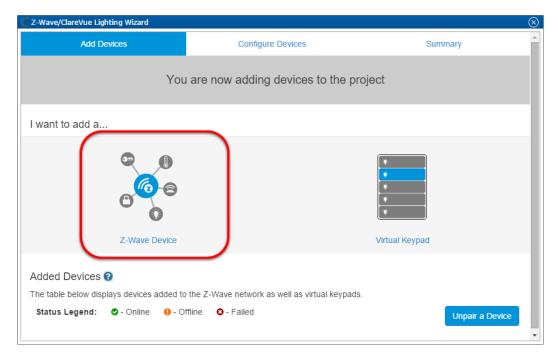

Doc ID - 1247• Rev 04 5 / 10

3. Select the device's location, and then enter a name for the device.

#### **Notes**

We recommend naming the device after its location to avoid confusion.
 For example, Lanai Door Sensor.

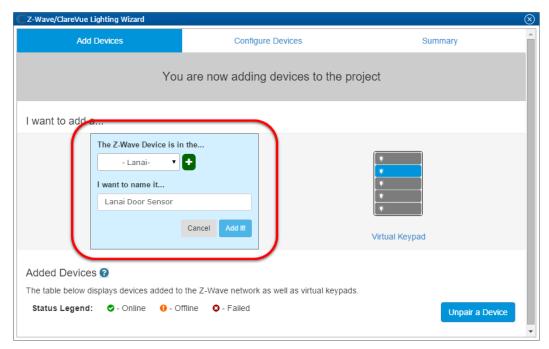

• If you want to add an area, click the green plus icon •, enter a name for the area, and then click **Add Area**.

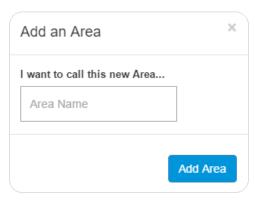

#### 4. Click Add It!.

The Z-Wave adding mode dialog displays.

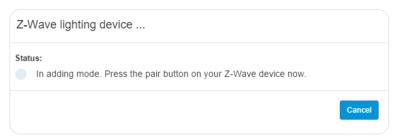

Doc ID - 1247• Rev 04 6 / 10

5. Remove the battery cover on the sensor, and then press the TMP button 3 times. Refer to installation instructions that came with your sensor.

**Note:** The Z-Wave device dialog goes away when the device has been paired.

6. The sensor appears in in the added devices list.

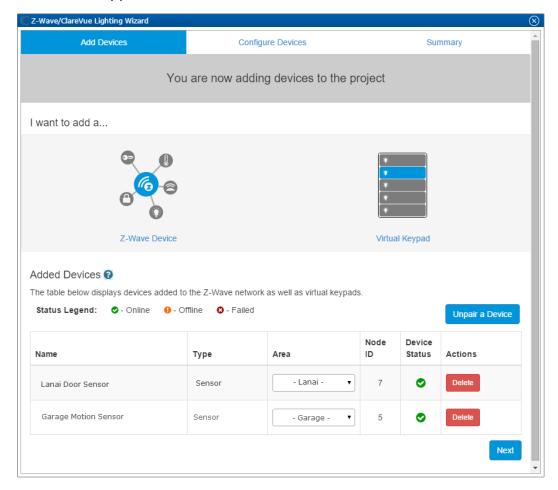

Doc ID - 1247• Rev 04 7 / 10

7. Click the **Summary** tab to view all Z-Wave Wizard added devices and their status.

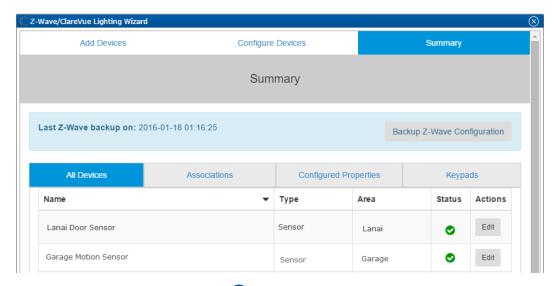

8. Click the **Close Window** icon in the top-right of the wizard to exit and return to the **Devices** tab.

**Note:** The Z-Wave devices added with the Z-Wave Wizard are automatically imported on the **Devices** tab.

## Configuring rules with the sensor

Configure a rule for the Fibaro Door/Window Sensor.

The following example sets a detection rule. When the sensor is separated from the magnet – for example, opening the door or window the sensor is attached to, the homeowner is alerted with an email.

#### To create a detection rule in Fusion:

1. Access your project, and then click the **Rules** tab.

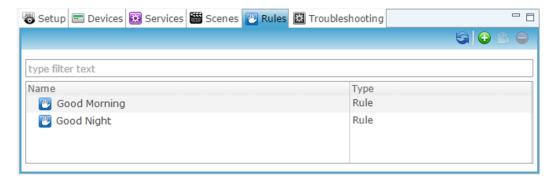

2. Click the **New Rule** button •

Doc ID - 1247• Rev 04 8 / 10

3. Enter a name for the rule, and then select the Enable Rule checkbox.

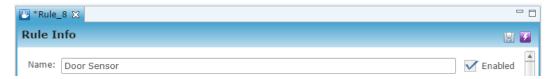

- 4. Configure the Event Part as below.
  - Event Type: Device Property Change Event
  - Device: Fibaro Door/Window Sensor
  - Function: On/Off State
  - Property: StateConstraint: =Value: Detected

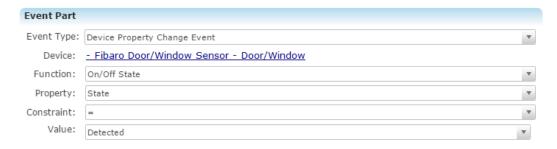

- 5. Configure the Action part as below.
  - Action Type: Send Email
  - Recipients: The homeowner's Email address

**Note:** To add an Email address, you must click the green plus icon • Do this for each desired Email recipient.

- Subject: The purpose of the alarm
- Text: The information included in the email

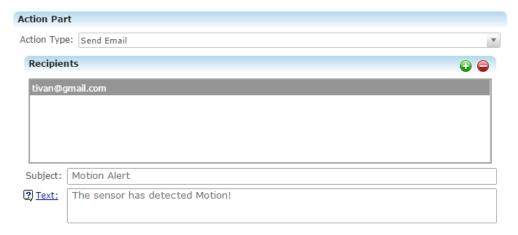

Doc ID - 1247• Rev 04 9 / 10

6. Click the **Save** button , and then deploy the project.

## Rule options for the Fibaro Door/Window Sensor

When creating rules for the door/window sensor, consult the table below to better understand the options available.

Table 1: Fibaro Door/Window Sensor properties

| Device                  | Event Type            | Functions     | Property | Constraint     | Value                        |
|-------------------------|-----------------------|---------------|----------|----------------|------------------------------|
| Door/Window<br>(parent) | Door/Window<br>Sensor | On/Off State  | State    | >,<, =, >=, <= | Detected or Not detected [1] |
|                         | Z-Wave<br>Wake Up     | Not supported |          |                |                              |
|                         | Battery Level         | Not supported |          |                |                              |

<sup>[1]</sup> **Detected/Not Detected:** The sensor either detects its connection to the magnet, or does not.

## **Contact information**

Clare Controls, LLC. 7519 Pennsylvania Ave, Suite 104 Sarasota, FL 34243

General: 941.328.3991 Fax: 941.870.9646 www.clarecontrols.com

Integrator/Dealer Support: 941.404.1072

claresupport@clarecontrols.com

Homeowner Support (ClareCare): 941.315.2273 (CARE)

help@clarecontrols.com

Doc ID - 1247• Rev 04 10 / 10